**Revision History** 

| Version | Date       | Author      | Change summary        |
|---------|------------|-------------|-----------------------|
| 1       | 2023-11-02 | Graham Tigg | First version         |
| 2       | 2023-11-10 | Graham Tigg | Removed version field |

### 1 Background

The Migration team use Open Project (OP) to track the progress of making sites live on SiteWorks.

An Open Project 'card' (Work Package) needs to be created for a site once the T&Cs are signed. It will be picked up by the Migration team when the Web Manager has completed

### 2 Open Project

Signing onto Open Project:

- Go to <u>https://project2.u3awp.uk</u>
- 'Sign in' with the top-right dropdown. Your User name is your email address. Note that OP cookies can keep you signed-in for weeks.
- Look for 'Select a project' top-left and click on 'Implementation Team'

On the vertical menu select 'Boards' then 'Site Progress'

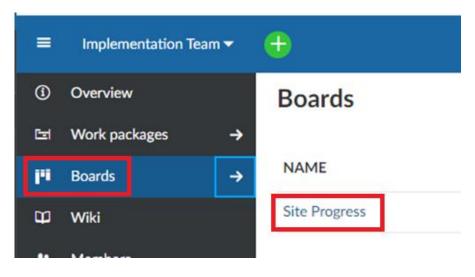

This brings up a white-board view of sites represented by cards (Open Project Work packages) in columns.

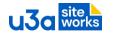

| T&Cs Signed                                                | Needs Migrator                                      | Migrating                                                           | Live                                                    |
|------------------------------------------------------------|-----------------------------------------------------|---------------------------------------------------------------------|---------------------------------------------------------|
| +                                                          | +                                                   | +                                                                   | +                                                       |
| T&Cs signed     ▼     #42 - Implementation pro       u3a 1 | Needs Migra  #41 - Implementation p Berwick         | Migrating  #39 - Implementation proposal Bishop Auckland & District | Live  #47 - Implementation proposal Swandale & District |
|                                                            | Sep 20, 2023 -                                      | G2 Sep 15, 2023 -                                                   | Sep 2 – Oct 14, 2023                                    |
| T&Cs signed     #44 - Implementation pro       Network 1   | Needs Migra V #48 - Implementation p<br>South Wells | Migrating  #38 - Implementation proposal Hammersmith & Fulham       |                                                         |
| T&Cs signed 	 #43 - Implementation pro                     | Oct 3, 2023 -                                       | MB Oct 5, 2023 -                                                    |                                                         |
| u3a 3                                                      |                                                     |                                                                     |                                                         |

Of course the OP Work Packages can be viewed as a list by selecting 'Work Packages' from the menu.

Individual cards can be opened by double-clicking on a card or right-clicking to bring up a context menu:

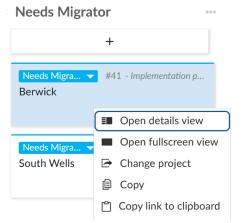

**Open details view** will open the card on the right hand side of your browser and works well with a wide monitor.

Otherwise **Open fullscreen view** is recommended (the same as double-clicking).

#### 2.1 Status and category descriptions

In Open Project these are selected from a drop-down list.

We use four statuses for a site:

| T&Cs Signed                                                             | <b>I&amp;E</b> create the card when the Trust notifies them T&Cs are signed. |  |
|-------------------------------------------------------------------------|------------------------------------------------------------------------------|--|
| Needs Migrator Set by I&E when the WM informs them they have finished t |                                                                              |  |
|                                                                         | Workbook.                                                                    |  |
| Migrating                                                               | Set by the Migrator when they take on a site                                 |  |
| Live                                                                    | Set by the Migrator when the production site is in place and the             |  |
|                                                                         | WM can login.                                                                |  |
|                                                                         | Note that making the site publicly visible is under the WM's control.        |  |

The categories available in the dropdown are determined by the current category. So, for instance, a card cannot jump from **T&Cs Signed** to **Live** in one step.

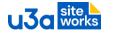

Categories track the type of site. Open the card to see:

| SB migrate u3a                                                  | A u3a with a Site Builder site                        |
|-----------------------------------------------------------------|-------------------------------------------------------|
| SB migration Region                                             | A Region with a Site Builder site                     |
| SB migration Network                                            | A Network with a Site Builder site                    |
| SS u3a A u3a without a Site Builder site or a u3a that has deci |                                                       |
|                                                                 | (during Migration) a Starter Site is more appropriate |
| SS Network, SS Region                                           | Ditto for a Network and Region                        |
| Subject area                                                    | e.g. Cycling, Climate change                          |

Categories are created by I&E and won't normally need to be changed.

#### 2.2 T&Cs Signed card creation (I&E)

This is normally done by I&E when notification of T&Cs is received in Beacon.

• Under the column heading 'T&Cs Signed' click on '+'

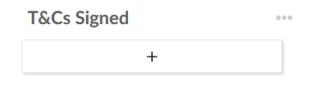

- Complete the site name exactly as shown in Beacon (Affiliation field) and then 'enter' to create the card
- Double-click the green T&Cs signed card to open it, or right click and select 'Full screen view'

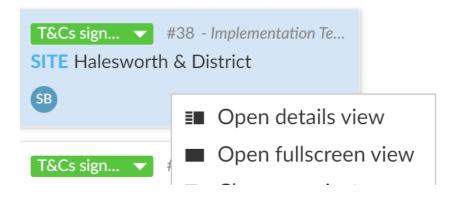

This opens the card for editing.

| ← SITE Exeter                      | + Create 🗸                   |                                                                                                   |
|------------------------------------|------------------------------|---------------------------------------------------------------------------------------------------|
| T&Cs signed                        |                              | The Status is the column the card is placed.                                                      |
| WM Dave Parsons webm@exeteru3a.net |                              | The WM contact(s)<br>entered here as free text                                                    |
| PEOPLE                             |                              |                                                                                                   |
| Assignee                           | -                            |                                                                                                   |
| Accountable                        | SB Susan Bell                | Accountable is the I&E<br>team member creating<br>the card (name picked<br>from a drop-down list) |
| DETAILS                            |                              |                                                                                                   |
| Category                           | SB migrate u3a               | Category - see above.                                                                             |
| Date                               | no start date no finish date | Completed when Intro.<br>Zoom attended                                                            |

Note that the card is updated in real-time and doesn't need to be saved.

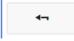

-----

Use the return button to return to the board.

**Assignee** is used by the Migration team. To correct a mistake and clear it use the X at the top of the drop down list.

| PEOPLE      |                 |
|-------------|-----------------|
| Assignee    | Susan Bell      |
| Accountable | P Pam Taylor    |
| Accountable | G Graham2 Tigg2 |
|             | SB Susan Bell   |
| DETAILS     | Mark Bradley    |

#### 2.3 Moves to Needs Migrator

When I&E are informed by the WM they have completed the Workbook I&E change the status to **Needs Migrator** and move it to the bottom of the column with the same name. This may seem like duplication, but it guards against finger trouble when moving cards.

I&E will also enter the date the card changed to **Needs Migrator**. This helps with the management of sites by identifying how long Web Managers have been in the migration phase.